## Cadastro de documentos do BNMP<sup>corregedoria Geral De Justiça</sup>

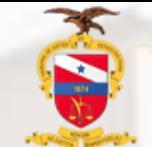

**TRIBUNAL DE JUSTIÇA DO ESTADO DO PARÁ**

O novo método de cadastro de documentos cuja expedição deve ser realizada no BNMP e juntado ao Sistema de Processo Judicial eletrônico (PJe) já se encontra disponível, logo abaixo temos um passo a passo para confecção e juntada dos documentos [Resolução Nº 417/2021](https://atos.cnj.jus.br/files/original15570020210921614a00ccb7cfb.pdf)

**Ao acessar o Sistema Pje com o perfil de Diretor, selecione a tarefa "verificar providências a dotar" selecione o processo e clique na opção "expedir documentos no BNMP"**

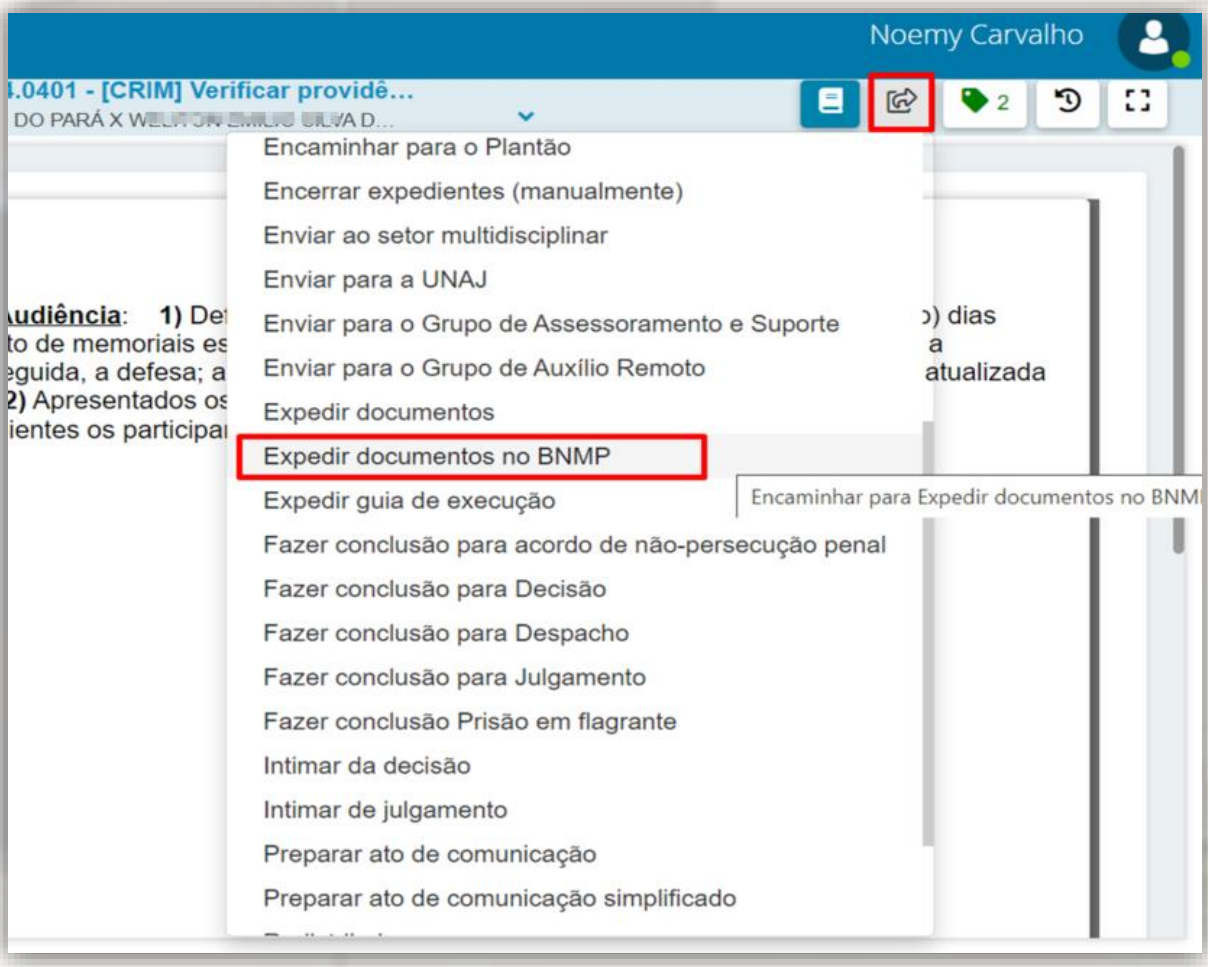

 $1.0401 - [C]$ DO PARÁ X

**Após clicar na opção de cadastro no BNMP o sistema direcionará para a tarefa [CRIM] Expedição de documento no BNMP na qual exibirá a tela de acesso ao sistema do CNJ para emissão dos documentos**

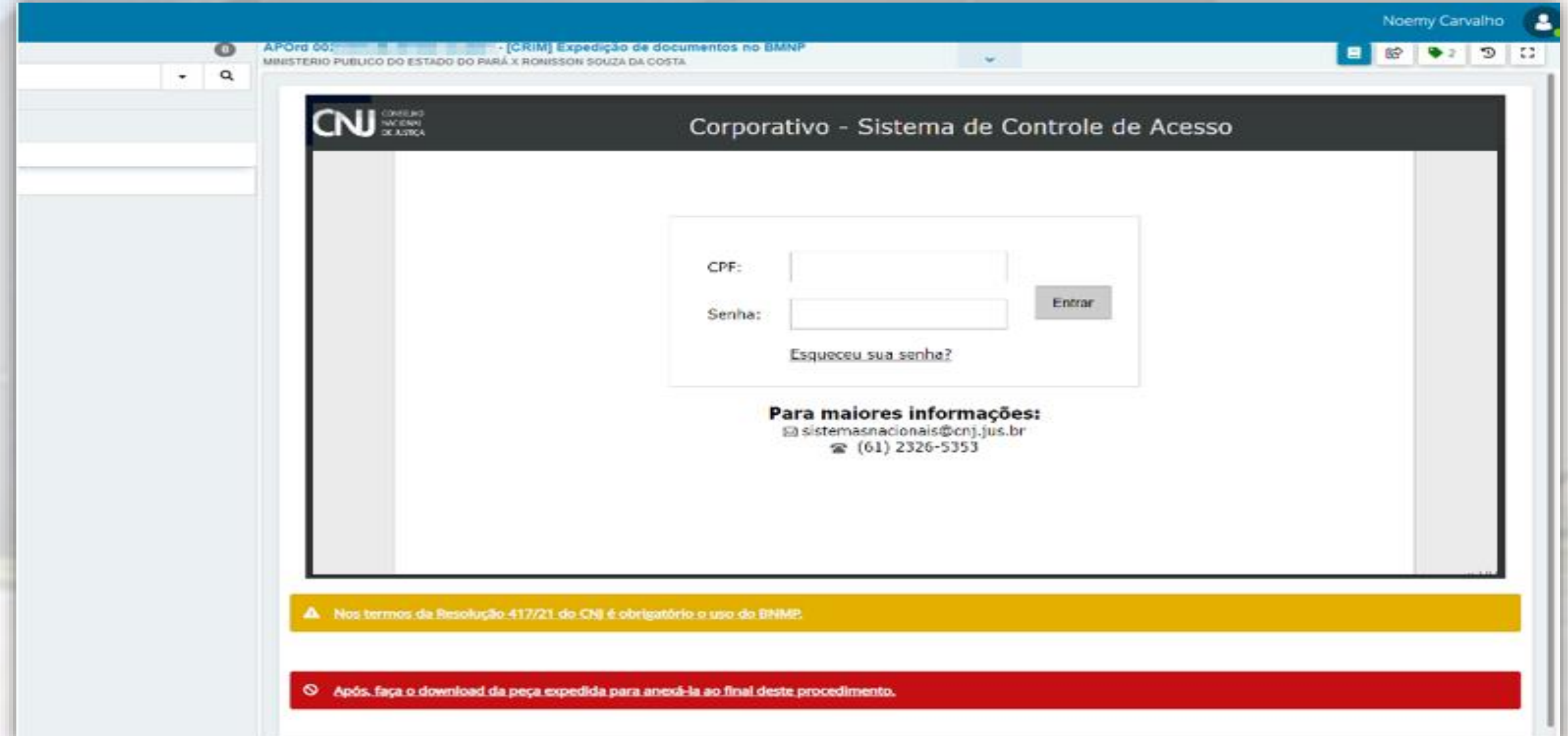

## **Após o cadastro e emissão do documento deverá ser efetuada a juntada no Sistema PJe**

**Clique na opção "encaminhar para" e selecione a opção "Anexar os documentos BNMP"**

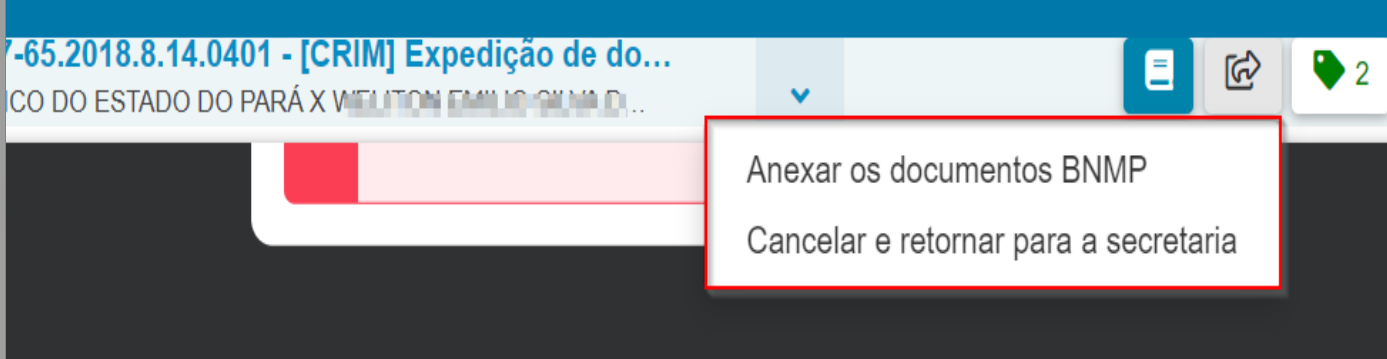

Noemy Carvalho

 $\mathbf{C}$ 

m n  $\mathbf{E}^{\prime}$  and **Nesta tarefa deverão ser adicionados os documentos e selecionar a devida movimentação de acordo com cada situação** 

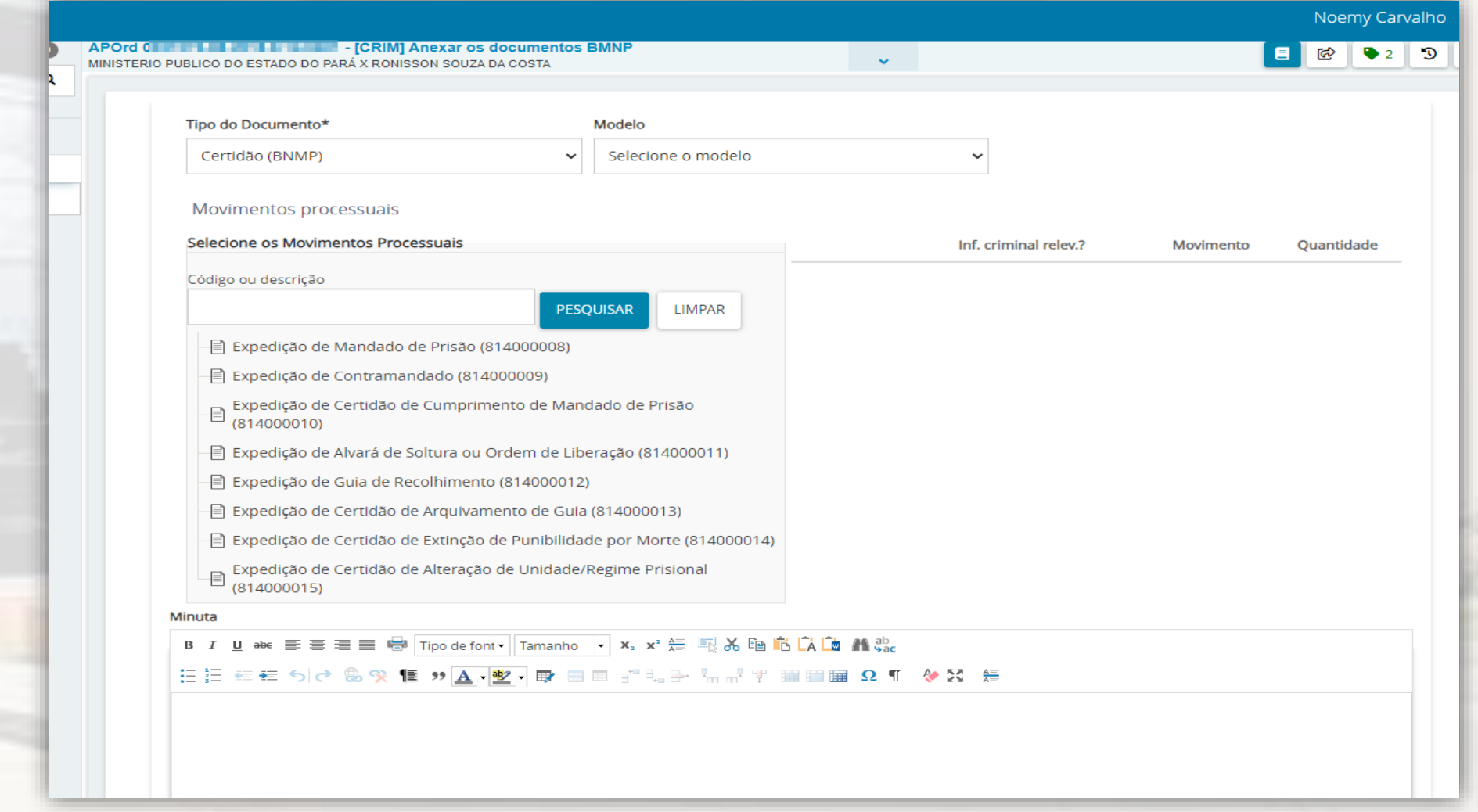

**Para cada movimento selecionado é exibido um formulário específico de preenchimento**

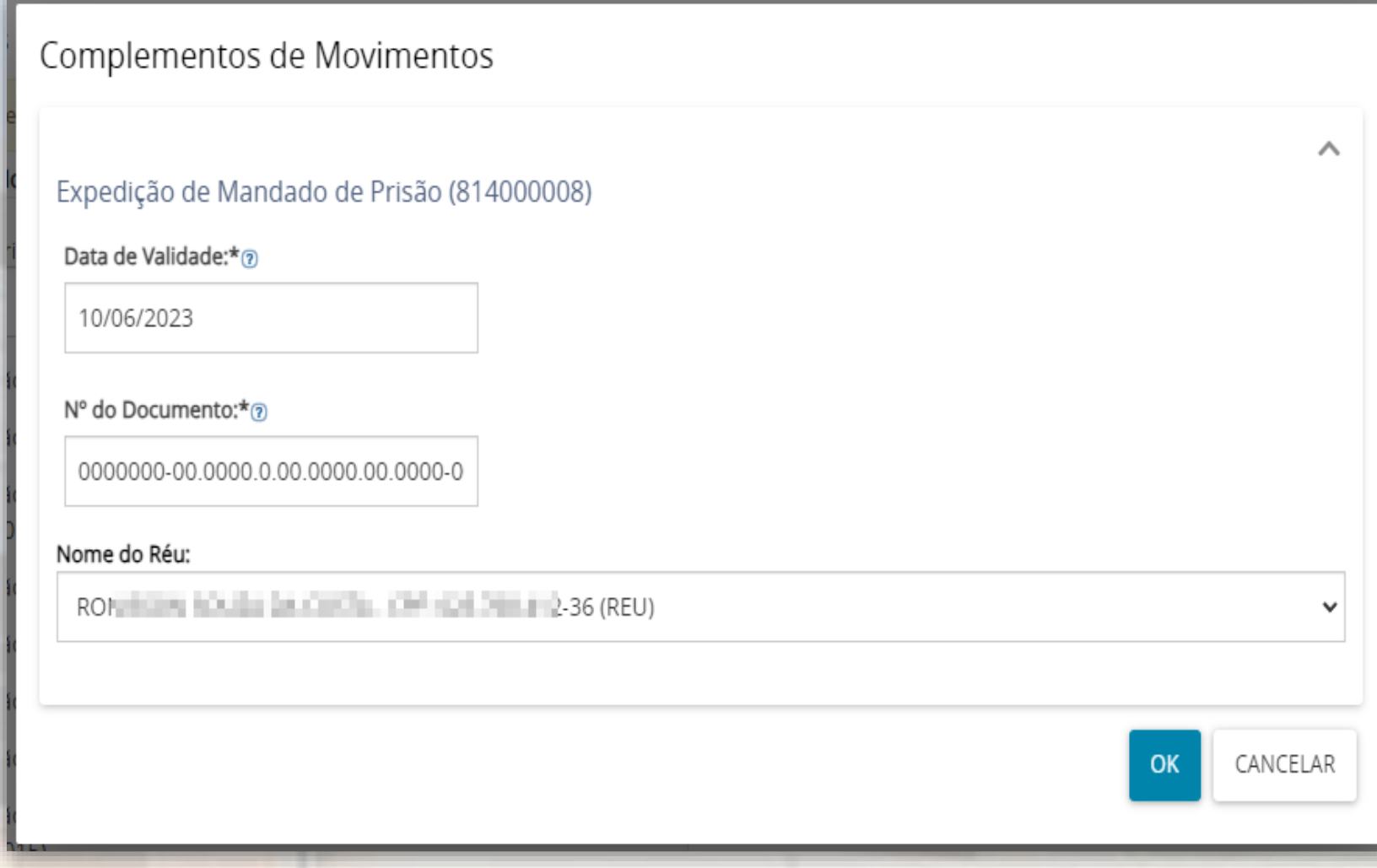

*Movimento Expedição de Mandado de Prisão*

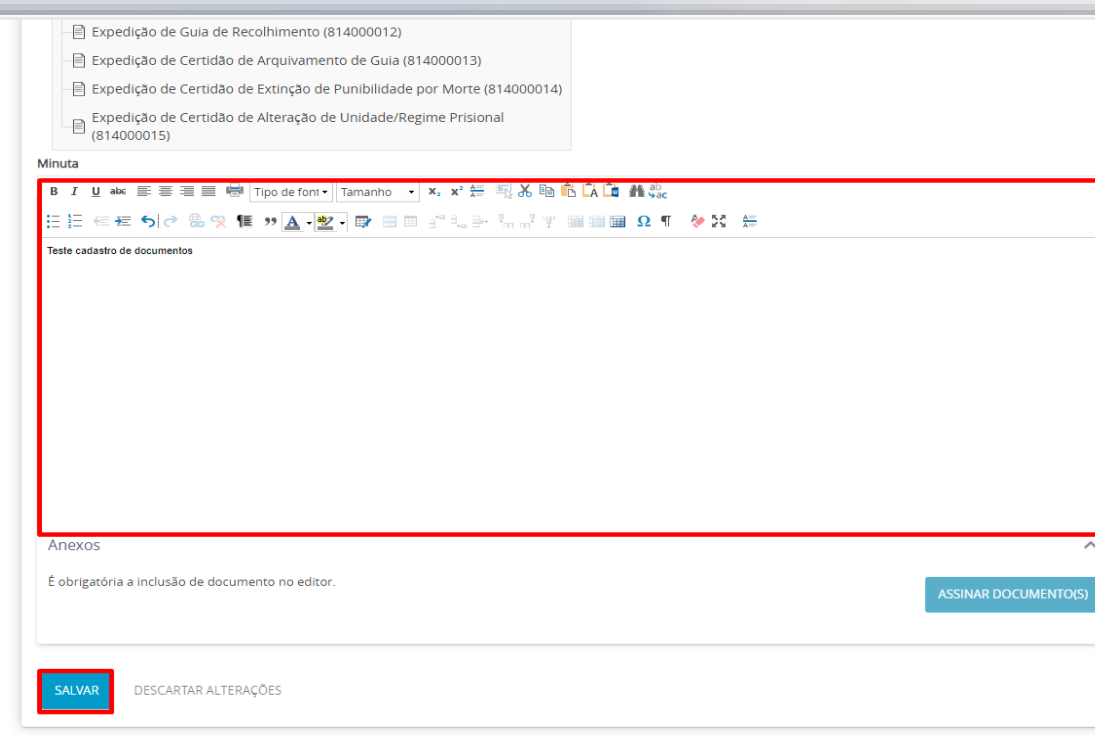

**Adicione os anexos com a classificação do tipo de documento específico para cada situação e clique em "salvar"**

Finalizado o upload do arquivo Documento teste.pdf com sucesso. Anexos O tipo de documento indicado exige a indicação de pelo menos uma movimentação para poder ser assinado **LIMPAR ADICIONAR** Arquivos suportados Marcar/Desmarcar todos Documento teste.pdf Tipo de documento Alvará de soltura 181.1 KiR application/pdf 面 Descrição Documento teste  $\Box$ Número (opcional) Sigiloso (opcional) LIMPAR Arquivos suportados **ADICIONAR** Finalizado o upload do arquivo Documento teste.pdf com sucesso **ASSINAR DOCUMENTO(S** 

**Após o preenchimento do** 

DESCARTAR ALTERAÇÕES

**SAI VAI** 

**movimento efetuar a edição** 

**de texto e inclusão do anexo**

**Obs: Após clicar na opção salvar o documento já estará disponível para assinatura no menu "Assinaturas"**

Para efetuar a assinatura deve-se acessar através do Menu **"Assinaturas"** e selecionar o documento Certidão (BNMP), clique em "Assinar"

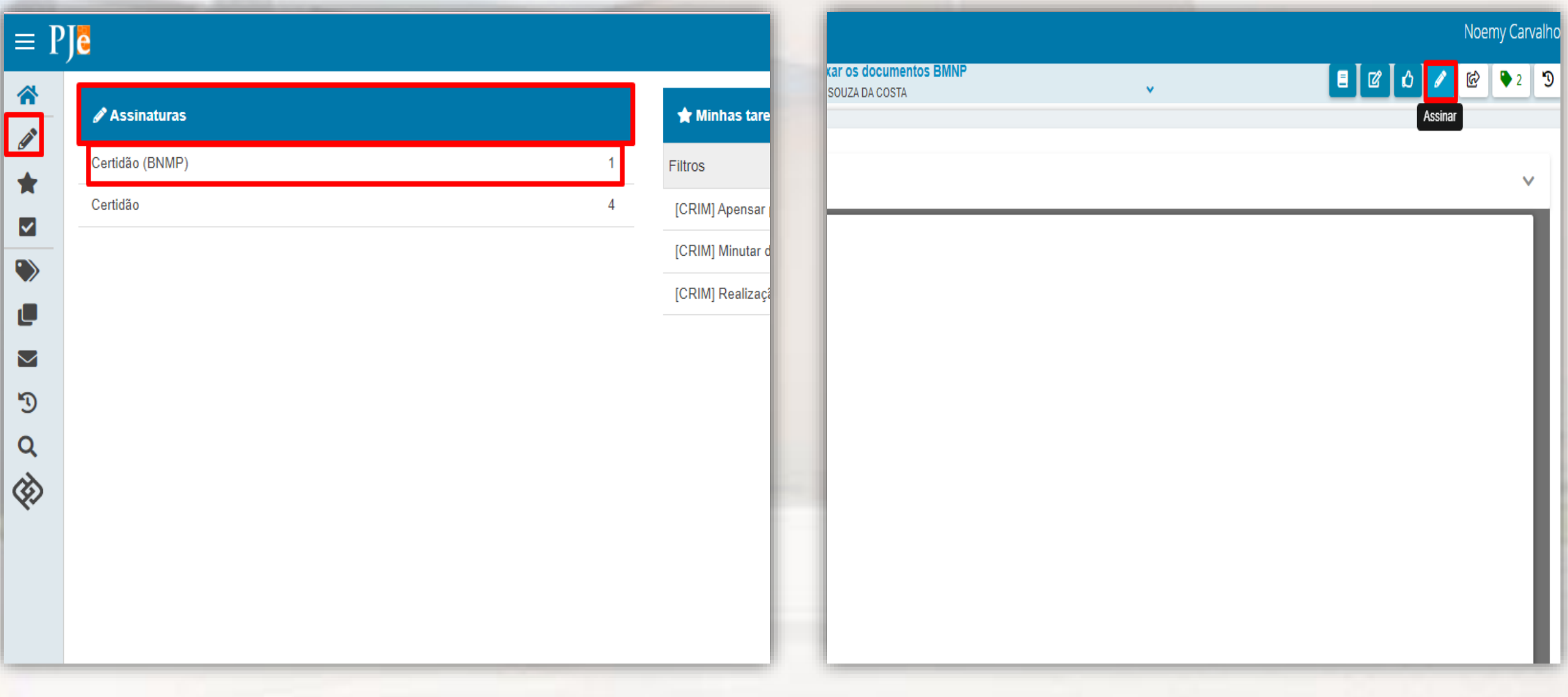

Após a assinatura o documento adicionado constará nos Autos digitais com a descrição do documento adicionado.

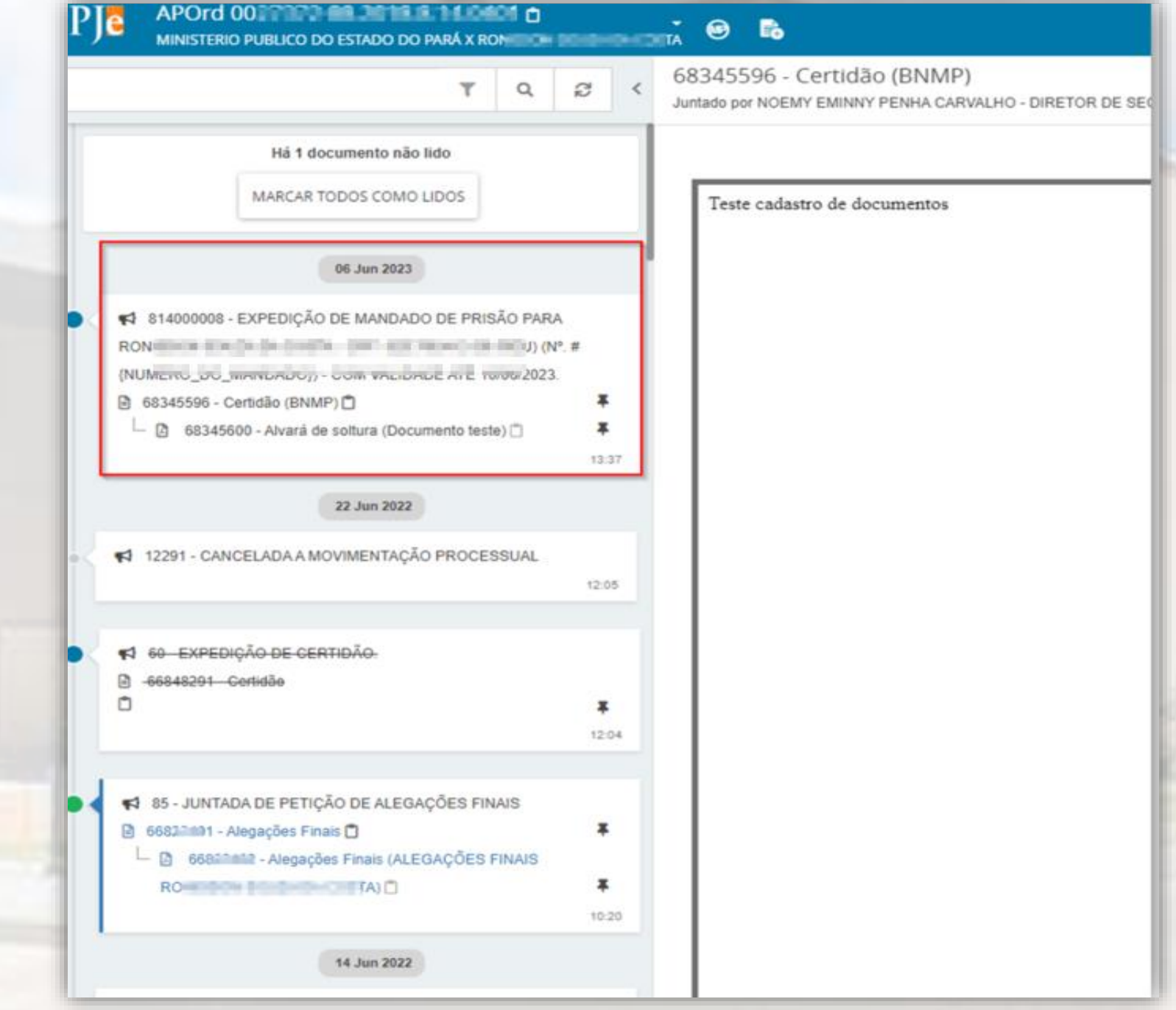